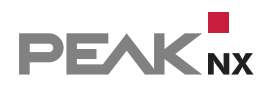

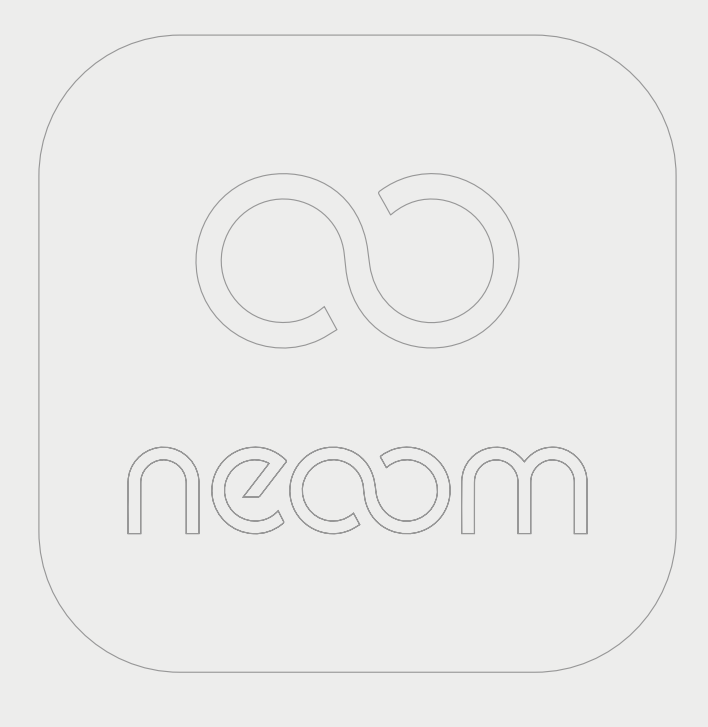

# **YOUVI neoom Bridge**

Kurzanleitung | Getting started | Notice abrégée

DE | [EN](#page-5-0) | [FR](#page-10-0) V 1.2.1

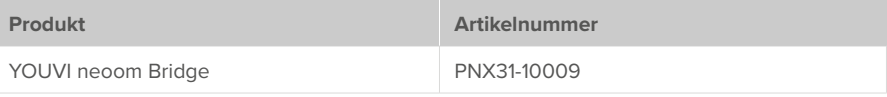

In diesem Dokument erwähnte Produktnamen können Marken oder eingetragene Marken der jeweiligen Eigentümer sein. Diese sind nicht ausdrücklich durch "™" und "®" gekennzeichnet.

© PEAKnx GmbH Leydheckerstraße 10 64293 Darmstadt Deutschland

www.peaknx.com info@peaknx.com Dokumentversion: 1.2.1 Datum: 01.11.24

# **1 Was wird in YOUVI integriert?**

Die YOUVI Bridge zu neoom ermöglicht es Ihnen, Kernparameter der Internet-of-Energy-Plattform immer in Ihrer Visualisierung einzusehen.

Mit dem Energie-Monitoring-Widget für neoom werden folgende Größen eingebunden:

- In das Netz eingespeiste Leistung
- Dem Netz entnommene Leistung
- selbst gelieferte Leistung (z.B. über Photovoltaik)
- Fahrzeug, aktueller Ladevorgang
- Hausbatterie, eingespeiste/entnommene Leistung
- Hausbatterie, Ladestatus
- Gesamtverbrauch
- Autarkie

#### **2 Installation**

▪ Öffnen Sie YOUVI Configuration auf der *Dashboard*-Seite. Machen Sie dazu einen Rechtsklick auf das Haus in der Taskleiste und wählen Sie "YOUVI Dashboard öffnen":

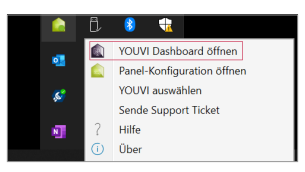

- Falls das Haus nicht in der Taskleiste auftaucht, nutzen Sie die YOUVI-Desktopverlinkung (Grünes Haus) mit der Bezeichnung "PEAKnx System Configuration".
- · Wählen Sie das Haus "neoom" an, um es zu installieren. Bestätigen Sie die Meldung.
- Unter *Mehr > Lizenz* können Sie die verbleibenden Tage Ihrer Testlizenz einsehen.
- Zur unbegrenzten Nutzung erwerben Sie das Add-on bitte im PEAKnx Shop.
- Kehren Sie zur *Dashboard-*Seite zurück. Wählen Sie das neoom-Haus an, um es zu öffnen:

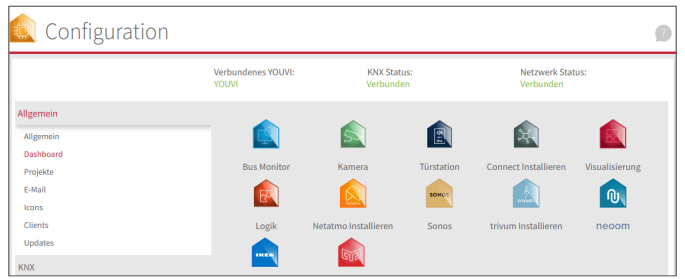

# **3 Vorbereitung**

- Wählen Sie die Schaltfläche "Verbinden" an. Es öffnet sich ein Fenster.
- Geben Sie hier den API-Key und Ihre Standort-ID an.
- Wurde die Verbindung erfolgreich hergestellt, zeigt der Status "Verbunden" an.

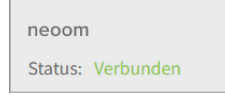

### **4 Geräteimport**

- Wählen Sie die Schaltfläche "Geräte erkennen" an.
- **Es erscheint ein Fenster in dem das gefundene Energiemanagement gezeigt wird.**
- Wählen Sie das Element an, um weitere Parameter zu setzen.

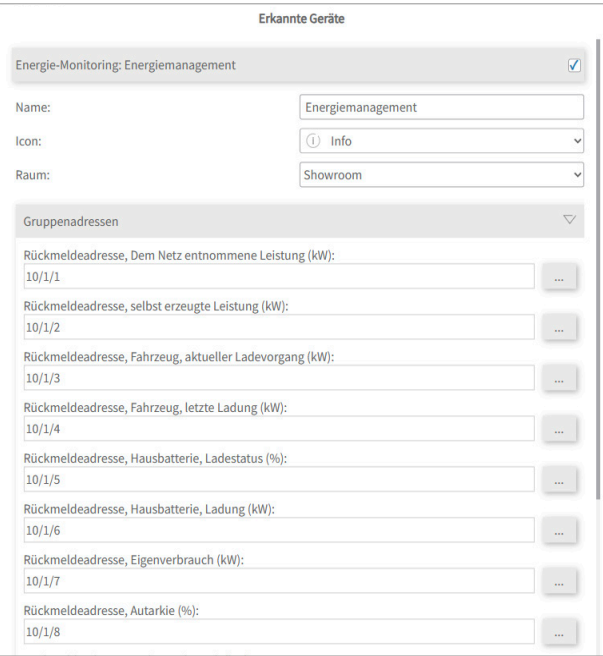

- Vergeben Sie einen Namen für das Widget, wählen Sie den passenden Raum und bei Bedarf ein anderes Icon aus.
- Unter den Geräteeigenschaften steht zusätzlich "Gruppenadressen". Wenn Sie Werte von neoom zusätzlich über den KNX-Bus senden möchten, fügen Sie hier die gewünschten

Gruppenadressen ein.

- Wählen Sie die Schaltfläche "Geräte erstellen" aus.
- Das Widget wird im vorher selektierten Raum der Visualisierung erstellt.
- Öffnen Sie die Visualisierung und schalten Sie den Edit-Mode an.
- Durch Anwählen des Dashboard-Symbols fügen Sie das Widget dem Dashboard hinzu.

Das Widget visualisiert die Größen des Energiemanagements aus neoom in einer animierten Grafik:

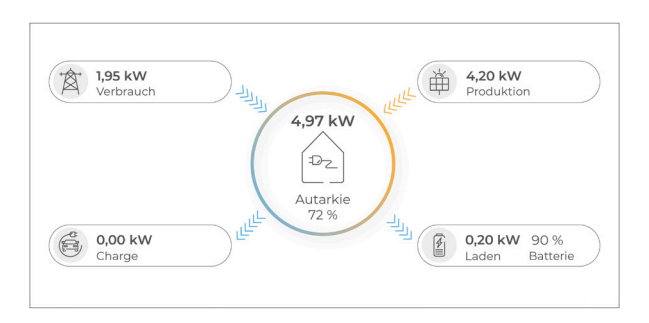

#### **5 Einbindung von weiteren Sensoren**

Weiterhin können bis zu 5 Sensoren im unteren Teil des Widgets angezeigt werden.

- Wechseln Sie dazu in den Edit-Mode der Visualisierung und klicken Sie auf das Zahnrad an der Kachel.
- Wählen Sie den Schraubenschlüssel an, um eine Sensorauswahl zu treffen.
- Bestätigen Sie Ihre Auswahl indem Sie das Häkchen unten rechts wählen.

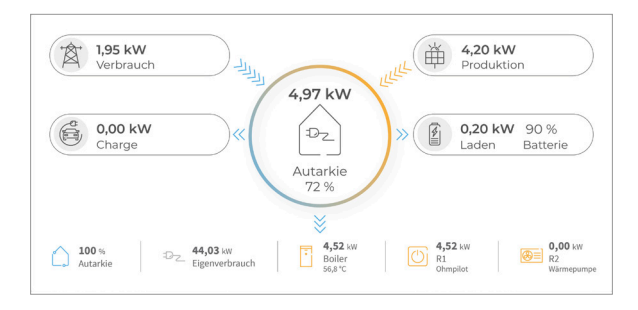

YOUVI neoom Bridge – Getting started

# **YOUVI neoom Bridge**

Getting started

<span id="page-5-0"></span>EN

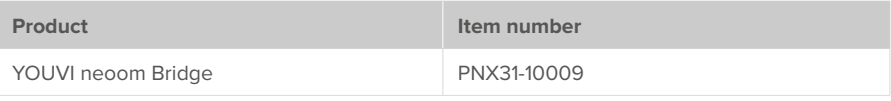

The product names mentioned in this document may be brands or registered trademarks of their respective owners. These are not explicitly labeled with "™" or "®".

© PEAKnx GmbH Leydheckerstraße 10 64293 Darmstadt Germany

www.peaknx.com info@peaknx.com Document version: 1.2.1 Date: 01.11.24

## **1 What will be integrated into YOUVI?**

The YOUVI Bridge to neoom allows you to always see core parameters of the Internet of Energy platform in your visualization.

The energy monitoring widget for neoom integrates the following variables:

- Power fed into the grid
- Power taken from the grid
- Power supplied by yourself (e.g. via photovoltaics)
- Vehicle, current charging process
- House battery, fed-in/taken-out power
- **House battery, charging status**
- Total consumption
- **· Self-sufficiency**

#### **2 Installation**

▪ Open YOUVI Configuration on the *Dashboard* page. To do this, right-click on the house in the taskbar and select "Open YOUVI Dashboard":

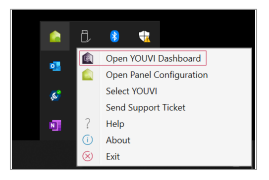

- If the house does not appear in the taskbar, use YOUVI's desktop link (Green House) labelled "PEAKnx System Configuration".
- Select the house labelled neoom for installation. Confirm the message.
- Under *More > Licence* you can view the remaining days of your trial licence.
- For unlimited use, please purchase the add-on in the PEAKnx Shop.
- Return to the *Dashboard* page. Select the neoom house to open it:

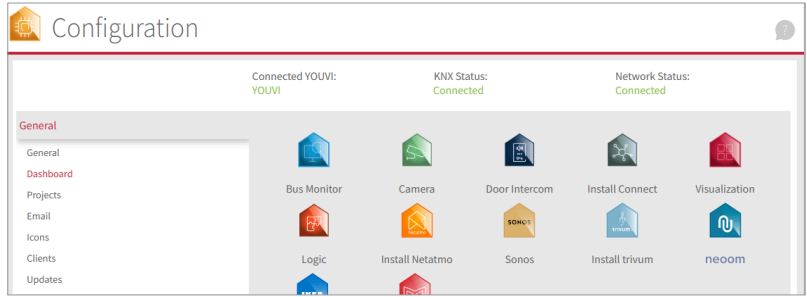

# **3 Preparation**

- Select the "Connect" button. A window opens.
- **Enter the API key and your location ID here.**
- . If the connection was established successfully, the status shows "Connected".

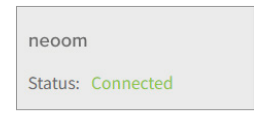

# **4 Device import**

- **Select the "Discover devices" button.**
- A window appears in which the energy management found is shown.
- **Select the element to set further parameters.**

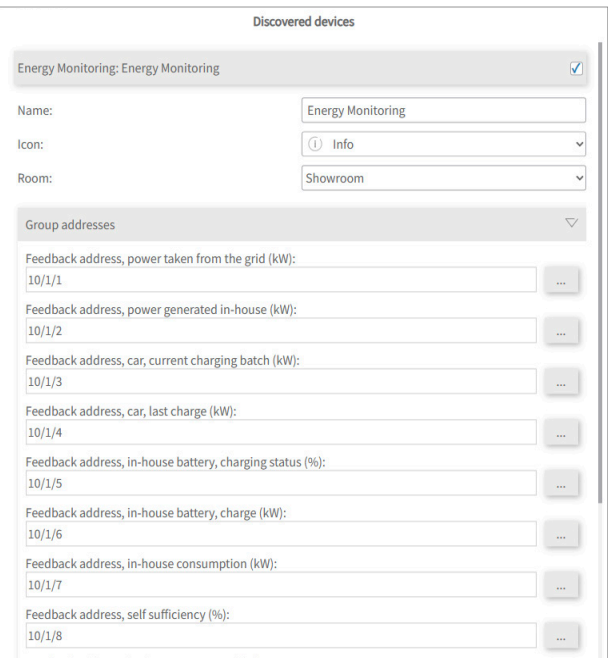

- **Assign a name for the widget, select the appropriate room and another icon if needed.**
- Below the device properties the element "Group addresses" is shown. If you want to send

neoom values over the KNX bus, insert the desired group addresses here.

- Select the "Create devices" button.
- The widget is created in the previously selected room in the visualization.
- Open the visualization and switch on the edit mode.
- By selecting the Dashboard icon you add the widget to the Dashboard

The widget visualizes the variables of the energy management from neoom in an animated graphic:

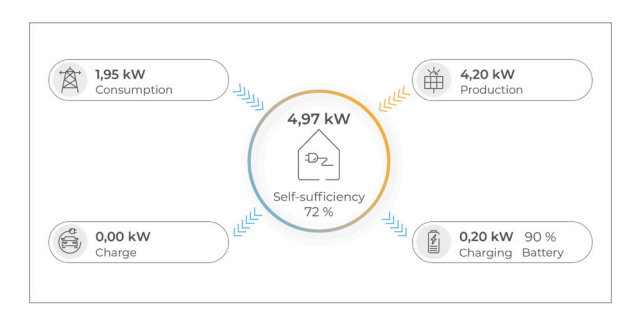

#### **5 Integration of further sensors**

Furthermore, up to 5 sensors can be displayed in the lower part of the widget.

- To do this, switch to the edit mode of the visualization and click on the gearwheel on the tile.
- **Select the wrench to make a sensor selection.**
- Confirm your selection by selecting the check mark at the bottom right.

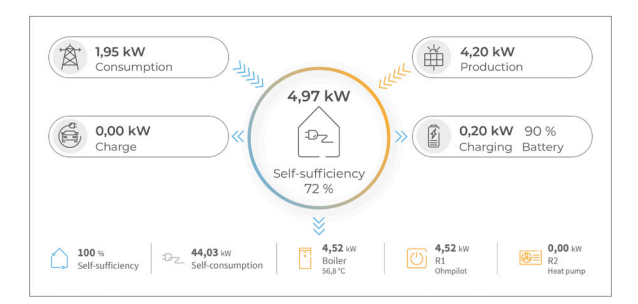

Pont YOUVI neoom – Notice abrégée

# **Pont YOUVI neoom**

Notice abrégée

<span id="page-10-0"></span>FR

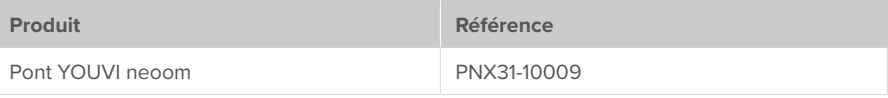

Les noms de produits mentionnés dans ce document peuvent être des marques commerciales ou des marques déposées de leurs propriétaires respectifs. Elles ne sont pas expressément marquées par « ™ » et « ® ».

© PEAKnx GmbH Leydheckerstraße 10 64293 Darmstadt Allemagne

www.peaknx.com info@peaknx.com Version du document : 1.2.1 Date: 01.11.24

# **1 Qu'est-ce qui est intégré dans YOUVI ?**

Le pont YOUVI vers neoom vous permet de toujours voir les paramètres clés de la plateforme Internet of Energy dans votre visualisation.

Avec le widget de surveillance de l'énergie pour neoom, les grandeurs suivantes sont intégrées :

- Puissance injectée dans le réseau
- Puissance prélevée sur le réseau
- Puissance fournie par l'utilisateur (par ex. via le photovoltaïque)
- Véhicule, processus de charge en cours
- Batterie domestique, puissance injectée/prélevée
- Batterie domestique, état de charge
- Consommation totale
- Autonomie

#### **2 Installation**

▪ Ouvrez YOUVI Configuration sur la page du *Tableau de bord*. Pour cela, faites un clic droit sur la maison dans la barre des tâches et sélectionnez « Ouvrir le tableau de bord YOUVI »:

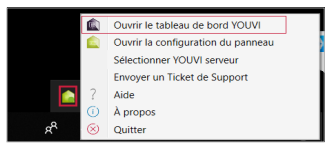

- Si la maison n'apparaît pas dans la barre des tâches, utilisez le lien du bureau de YOUVI (maison verte) intitulé « PEAKnx System Configuration ».
- Sélectionnez la maison appelée neoom pour l'installer. Confirmez le message.
- Sous *Plus > Licence*, vous pouvez voir les jours restants de votre licence d'essai.
- Pour une utilisation illimitée, veuillez acheter l'add-on dans la boutique PEAKnx.
- Retournez à la page du *Tableau de bord*. Sélectionnez la maison neoom pour l'ouvrir :

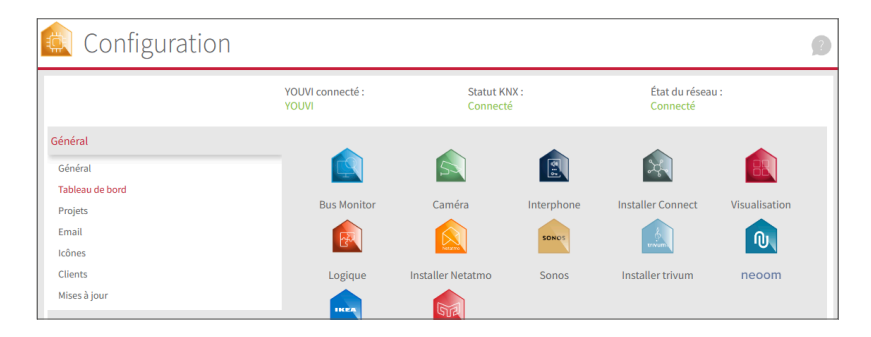

# **3 Préparation**

- Sélectionnez le bouton « Connecter ». Une fenêtre s'ouvre.
- Indiquez ici la clé API et votre ID du site.
- Si la connexion a été établie avec succès, l'état indique « Connecté ».

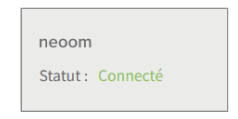

## **4 Importation de dispositifs**

- Sélectionnez le bouton « Détecter les dispositifs ».
- Une fenêtre apparaît dans laquelle le système de gestion de l'énergie détecté est affiché.
- Sélectionnez l'élément pour définir d'autres paramètres.

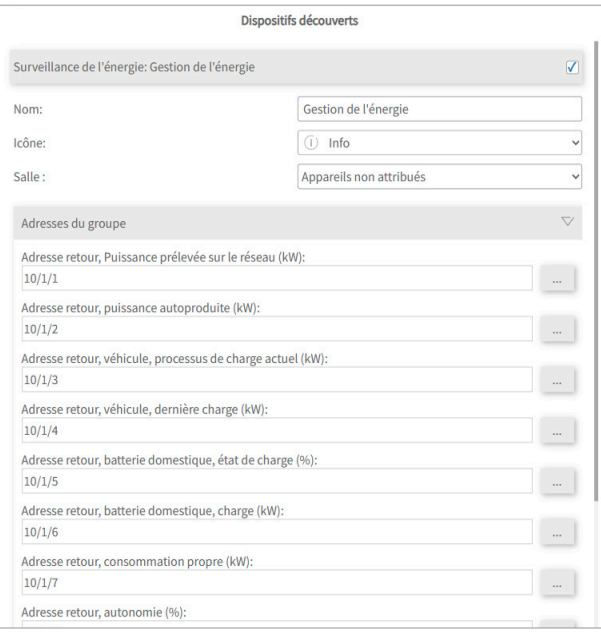

- Donnez un nom au widget, choisissez la pièce appropriée et, si nécessaire, une autre icône.
- Sous les propriétés de l'appareil se trouve en plus « Adresses de groupe ». Si vous souhaitez en plus envoyer des valeurs neoom via le bus KNX ajoutez ici les adresses de groupe souhaitées.
- Sélectionnez le bouton « Créer des dispositifs ».
- Le widget est créé dans la pièce préalablement sélectionnée de la visualisation.
- Ouvrez la visualisation et activez le mode d'édition.
- En sélectionnant l'icône du tableau de bord, vous ajoutez le widget au tableau de bord.

Le widget visualise les grandeurs de la gestion de l'énergie neoom dans un graphique animé :

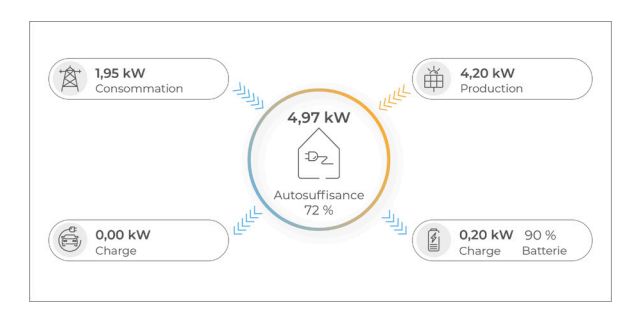

#### **5 Intégration d'autres capteurs**

En outre, il est possible d'afficher jusqu'à 5 capteurs dans la partie inférieure du widget.

- Pour ce faire, passez en mode d'édition de la visualisation et cliquez sur la roue dentée sur la tuile.
- Sélectionnez la clé à molette pour faire votre choix de capteur.
- Confirmez votre choix en cliquant sur la coche en bas à droite.

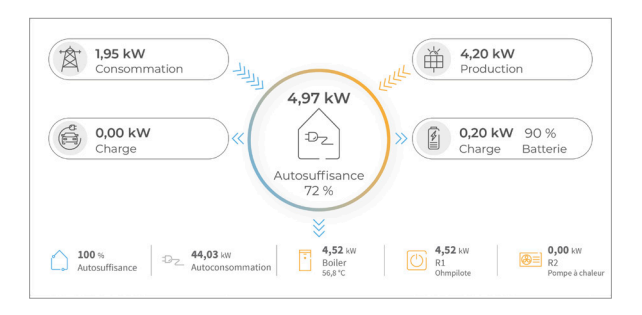

www.peaknx.com